### **WYUNDAI HYUNDAI IT CORP.**

**User's Guide Benutzerhandbuch Manuel d'utilisation Manuale dell'utente** Guía de usuario

# **DIGITAL** SIGNAGE

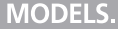

- Base Frame Model: 32", 40", 42", 46", 52", 70", 82" - Kiosk Model: 46", 52", 70", 82"

### **U.S.A.**

### **U.S.FEDERAL COMMUNICATIONS COMMISSION RADIO FREQUENCY INTERFERENCE STATEMENT INFORMATION TO THE USER**

NOTE : This equipment has been tested and found to comply with the limits for a Class A digital device pursuant to Part 15 of the FCC Rules.

These limits are designed to provide reasonable protection against harmful interference in a residential installation.

This equipment generates, uses, and can radiate radio frequency energy and, if not installed and used in accordance with the instructions, may cause harmful interference to radio communications.

However, there is no guarantee that interference will not occur in a particular installation. If this equipment does cause harmful interference to radio or television reception, which can be determined by turning the equipment off and on, the user is encouraged to try to correct the interference by one or more of the following measures:

- Reorient or relocate the receiving antenna.
- Increase the separation between the equipment and receiver.
- Connect the equipment into an outlet of a circuit different from that to which the receiver is connected.
- Consult the dealer or an experienced radio/Monitor technician for assistance.

Changes or modification not expressly approved by the party responsible for compliance could void the user's authority to operate the equipment. Connecting of peripherals requires the use of grounded shielded signal cables.

### **DECLARATION OF CONFORMITY**

**For the following product :**

### **All of Digital sigange HYUNDAI IT provides**

**Manufactured at :**

**(factory name, address)**

**1. Hyundai IT Corp. 1229 In-ri, Apo-eup Gimcheon, Gyeongsangbuk-do 740-860 Rep. of Korea** 

2. Hyundai IT Corp. San 136-1 Ami-ri, Bubal-eub, Ichon-si, Kyungki-Do, 467-860 Rep. of Korea

**We herewith confirmed to comply with the requirements set put in the Council Directive on the Approximation of the Lows of the Member States relating to Electromagnetic Compatibility Directive (89/336/EEC), Low-Voltage Directive(73/23/EEC , 93/68/EEC) . For the evaluation regarding the Directives, the following standards were applied:** 

**EN60065 : 2002 EN55022 : 1998+A1 : 2000 +A2 : 2003 CLASS A EN55024 : 1998+A1 : 2001 +A2 : 2003 EN 61000-3-2 : 2000 +A2 : 2005 EN 61000-3-3 : 1995 +A1 : 2001 +A2 : 2005**

### **Contents**

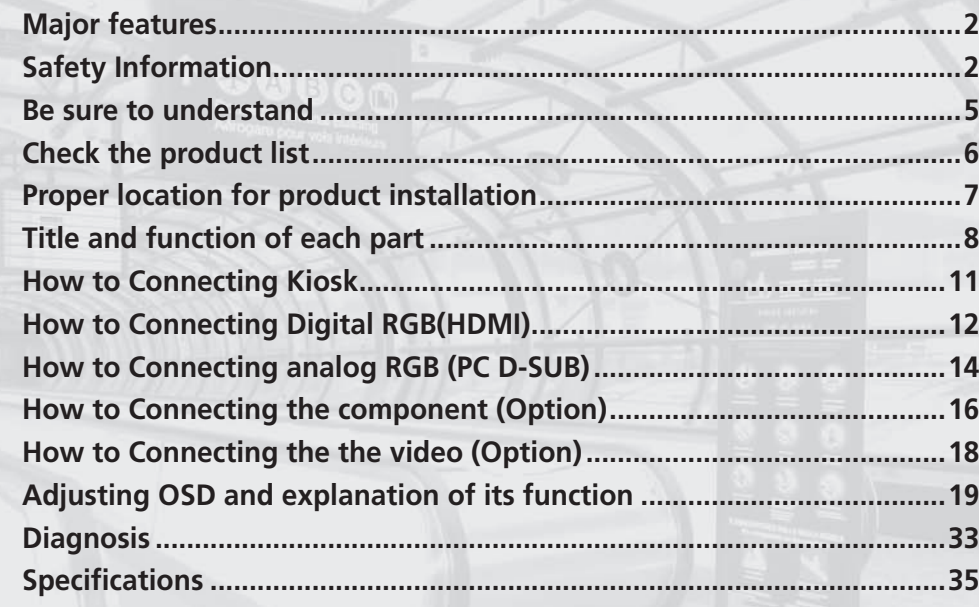

**\*\*REMOTE CONTROL / RS232C COMMAND SPEC**

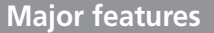

**This product has been designed to enable the user ease of use, and display information effectively and conveniently.**

**• TFT LCD Module adopted**

**D320ML(I/G) / D400ML / D420ML(I/G/P/T) / D460ML(I/G/P/T/H) / D468ML(I/G/P/T/H) / D460SL(I) : 1366 x 768 WXGA (HD) D405ML(I/G) / D407ML(I/G/P/T) / D425ML(I/G/P/T)/ D465ML(I/G) / D467ML(I/G/P/T) / D525ML(I/G) / D825ML(I/G) / D525SL(I) / D705ML(I/G) / D705SL(I) / D825SL(I) : 1920 x 1080 WUXGA (Full HD)**

- **Vivid digital color display**
- **OSD control function**
- **Automatic Image control**
- **Automatic temperature control**
- **Analog/Digital RGB(HDMI) input and output**
- **Y Pb Pr/AV input and output**
- **Built in multi-vision function**

**This product is designed to ensure user's safety. Avoid the following items to prevent serious electric shot and other dangers.**

- **Do not place wet objects on or around the product or the power cord.**
- **Do not cover or insert anything over or into the ventilation openings.**
- **Do not place in a location where damage can be caused by oil, smoke, high temperature, high humidity, dust etc.**
- **The product is not suitable for use at visual display workplaces according to §2 of the German Ordinance for Work with Visual Display Units.**

### **Safety Information**

- **The main plug of the power supply cord shall remain readily operable.**
- **An apparatus with CLASS I construction shall be connected to a Mains socket outlet with a protective earthing connection.**
- **Make sure that the power cord and other cables are correctly plugged in.**
- **Plug the power cord correctly into the end, do not wobble/jiggle, it may cause electric shock fire.**
- **Do not touch the power cord with wet hands, it may cause electric shock.**
- **Overloaded AC outlets and extension cables are as dangerous as the power cord being damaged, call service engineer for replacement as it may cause electric shock or fire.**
- **Do not use multiple devices in a single power outlet, it may cause overheating or fire.**
- **- Do not use or place sharp objects near the LCD surface, as this can cause damage to the screen itself.**
- **When cleaning the LCD screen / Surface, do not use chemical cleaning products as this can seriously damage the special coatings on the screen. Only use water to dampen a soft cloth and lightly clear the screen.**
- **Over time dust deposits can build up inside the product, this can cause the product to overheat thus causing premature malfunction or fire. Please do not attempt to clean the inside of the product yourself, please contact the local service agent.**
- **Do not use alcohol or strong chemical solvent such as methyl, ethyl or a Isopropyl.**
- **In the case of cleaning, be sure to remove the power cord and wipe with a soft dry fabric.**
- **Keep batteries for the remote control out of children's sight.**
- **Batteries should be inserted using the correct polarity (+,-).**
- **Use only new batteries, do not mix old & new.**
- **Place unit on a stable bracket or surface.**
- **More than 2 people should work together when moving or installing.**

- **Do not hang on or jump to the product or mounting rack.**
- **When the product is left unused for a long time, be sure to unplug the power cord.**
- **In the case of damage or breakage do not attempt to self repair, please contact local service engineer.**
- **For D460SL(I), D525SL(I), D705ML(I/G), D705SL(I), D825SL(I), install the product on the flat surface and secure the wheels not to move itself or fall down.**
- **For D460SL(I), D525SL(I), D705ML(I/G), D705SL(I), D825SL(I), make sure to turn the power off before connecting cables.**
- **This manual contains general instructions for the display products only so refer to the provided CD-ROM manual and the driver installation manual for the driver installation instructions for touch screen and/or touch screen itself.**
- **The apparatus shall not be exposed to dripping or splashing and that no objects filled with liquids, such as vases, shall be placed on the apparatus.**
- **Shall be connected to a MAINS socket outlet with a protective earthing connection.**
- **The disconnect device shall remain readily operable.**
- **The socket-outlet shall be installed near the equipment and shall be easily accessible.**
- **Use only with a cart, stand, tripod, bracket, or table specified by the manufacturer, or sold with the apparatus. When a cart is used, use caution when moving the cart/apparatus combination to avoid injury from tip-over.**

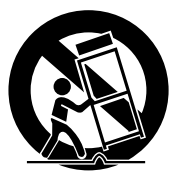

### **Be sure to understand**

**Image quality of the product**

### CAUSE

**Due to the nature of LCD's property, Afterimage can occur. Afterimage appears when identical frames / images are displayed continuasly. If displayed for prolonged periods of time this can become permanent.**

### PREVENTION

**When you display a freeze frame for a long time, lower the brightness and contrast (Brightness, 70/ Contrast, 80). Also it can be prevented by using moving frame.** 

### COUNTERMEASURES

 **Temporary afterimage can be alleviated by displaying white or moving frame about 10 hours.(But, permanent afterimage cannot be disappeared according to the property of LCD) This method is used to remove temporary afterimage that may occur after displaying a still frame for a certain time.** 

 **It can take several minutes or hours to remove afterimage according to the severity. In the case that your cannot avoid displaying identical still image continuously, you can prevent it by displaying moving image for 2 or 3 minutes in every hour. As the brightness of still image and time of display are the cause of afterimage, you are recommended to lower the brightness in that case.** 

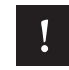

**! Above problem shall not be covered by warranty.**

**Check the product list Please check the following components provided with the product after you open the box.**

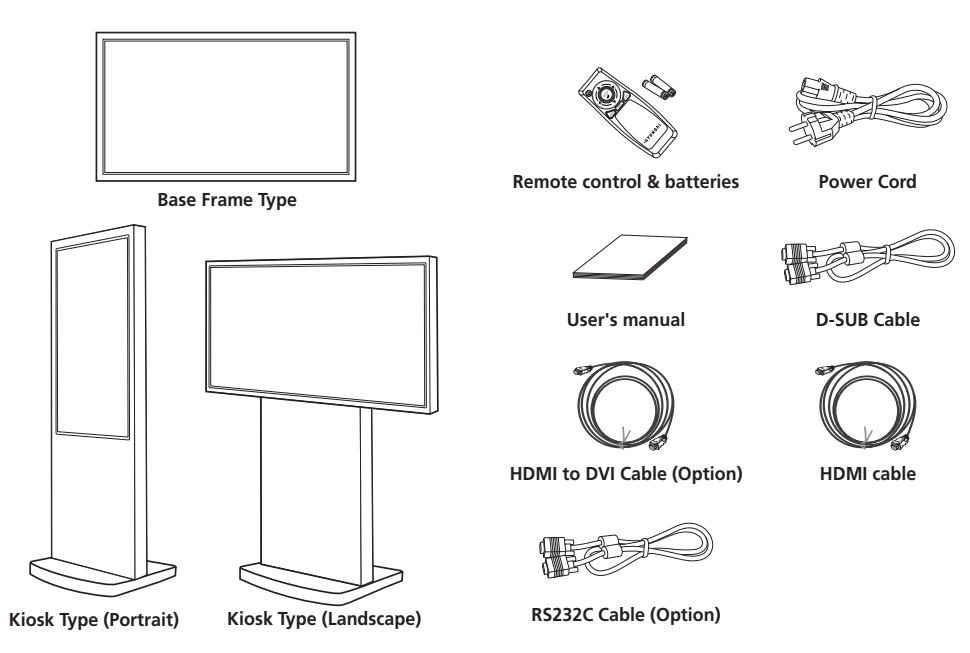

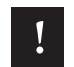

**! please check the following components provided with the product after you open the box and contact the dealer if any missing.**

**\*\* The contents may vary depending on models and sometimes the contents may be attached on the product.**

**Proper location for product installation**

- **1. Locate the product at least 30cm away from the electric appliance or heating product.**
- **2. The product must be placed at least 10cm away from the wall and ground.**
- **3. Keep the product out of direct ray of light and locate screen not to be reflected by the sunlight.**
- **4. Make sure the mounting rack firmly tightened before installation.**

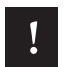

**! Please take extra care during installation, it is possible to cause damage if the unit is handled badly or knocked.**

### **Title and function of each part**

 **Control Panel**

- **1** Remote control receiving sensor.
- 2 **Power display LED red-stand by/ Green-working.**
- 3 **~** 0 **OSD button.**
- 3 **Power button ; to turn the power on or off.**
- 4 **Input selection button : to select other connected device.**
- 5 **Menu button : to display menu or exit from the menu.**
- 6 **select button.**
- $\bullet$  To move down in OSD menu.
- 8 **To move up in OSD menu.**
- 9 **To move left and control the volume down in OSD menu.**
- 0 **To move right and control the volume up OSD menu.**

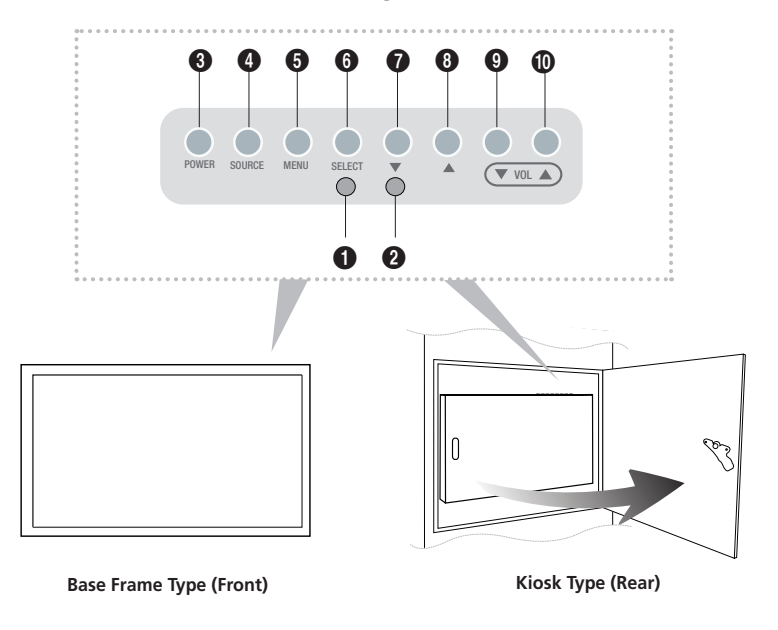

#### **Terminal panel** 1 **AC IN**

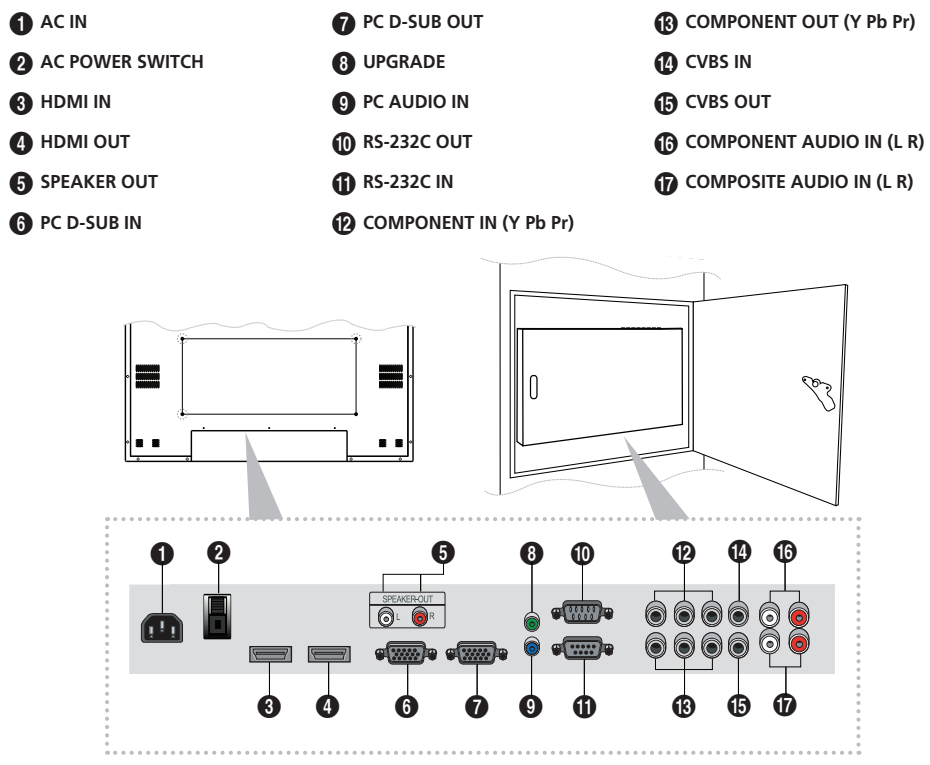

- **\*\* The locations of connectors may vary depending on models.**
	- **- The items no. 12–17 are optional items.**
	- **- When you select the "Source"button on the remote control, the "Source"menu of the "Option" item is displayed.**

**Remote control**

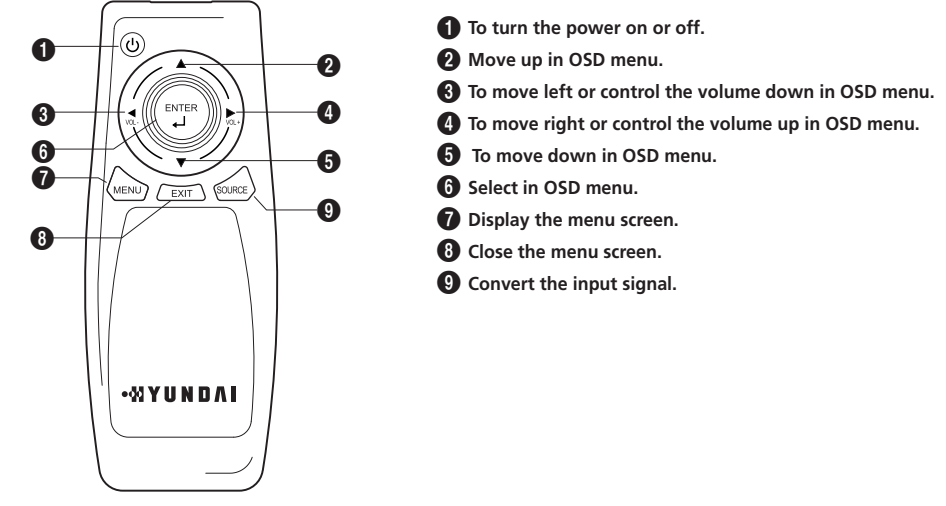

#### **How to insert batteries**

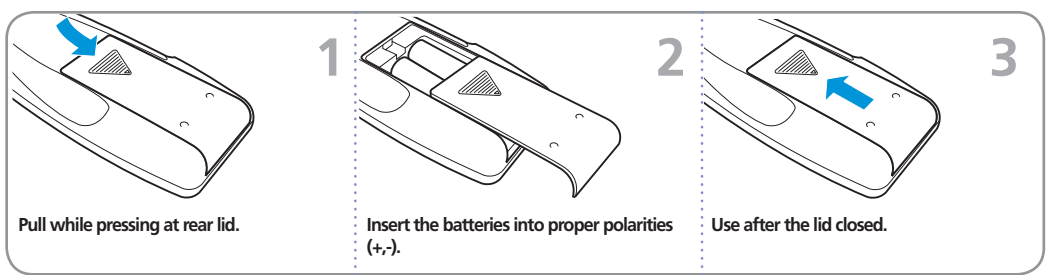

**How to Connecting Kiosk**

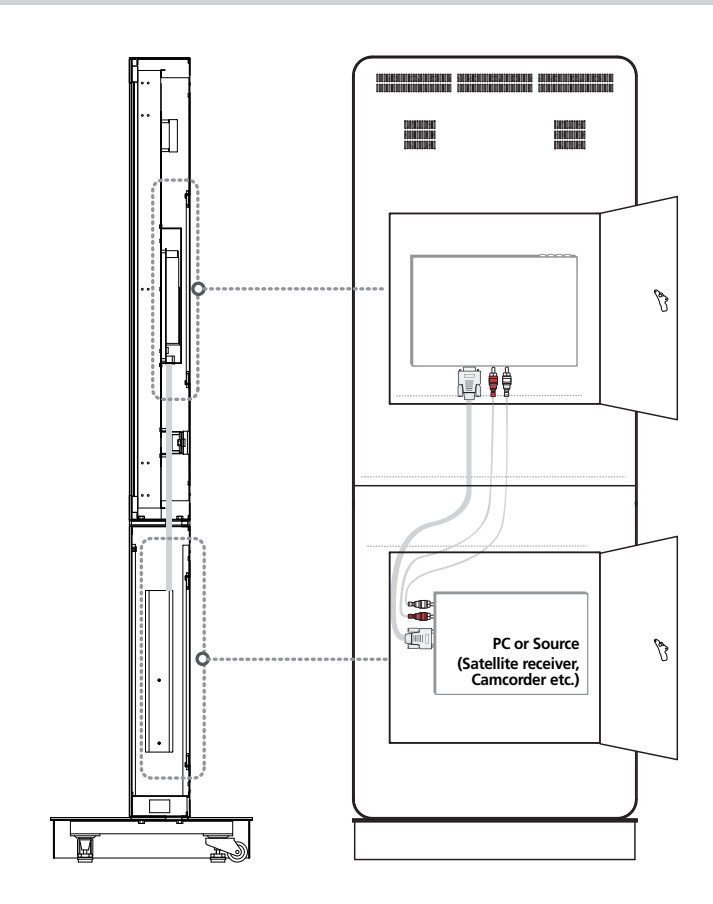

**How to Connecting Digital RGB(HDMI)**

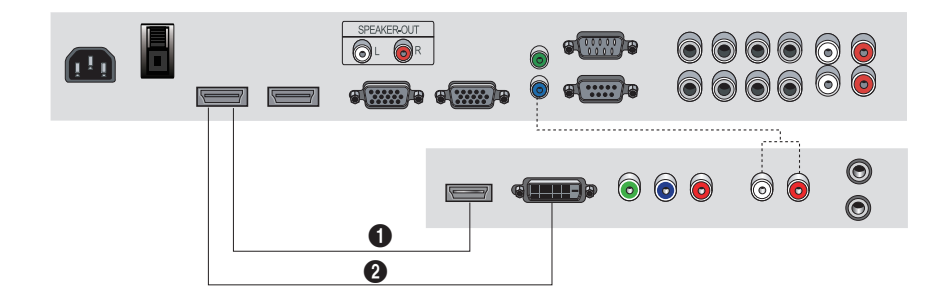

- 1. **Please ensure that the power to the device is switched off, then connect each cable one after another before restoring power.**
	- $\bigcirc$  when connect HDMI to HDMI cable
	- **<sup>2</sup>** when connect DVI to HDMI cable
	- **must utilize device with DVI signal output from peripheral device**
- 2. **Connect the power code to the product.**
- 3. **Turn on the power of the product and peripheral device. Screen shows up within 10 seconds.**
- 4. **Select "HDMI" input by pressing "SOURCE" on OSD button or remote control.**
	- **HDMI input gives better video quality than analog RGB input.**
	- **Both HDMI and analog RGB support plug and play.**

**Support timing for**

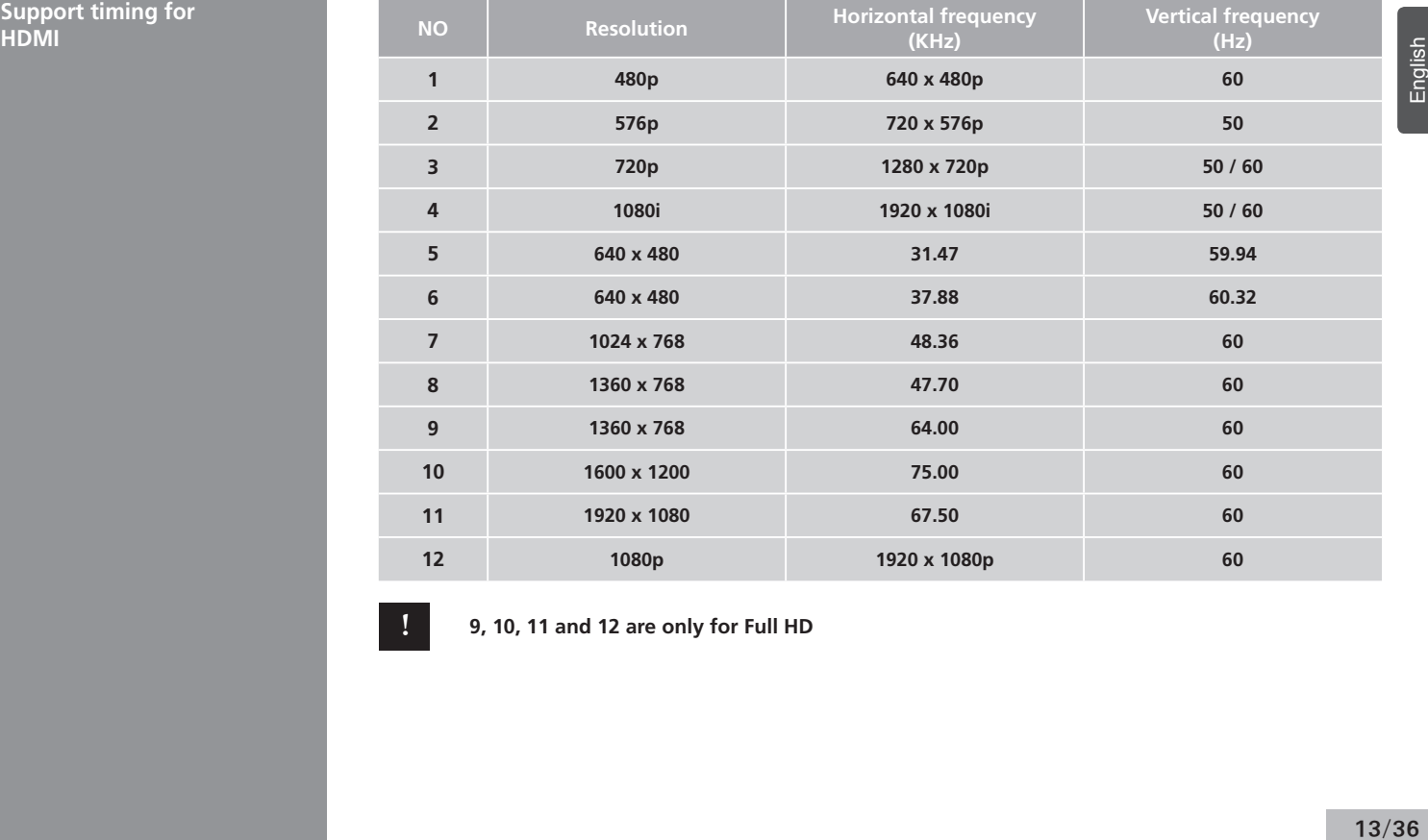

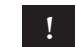

**! 9, 10, 11 and 12 are only for Full HD**

**How to Connecting analog RGB (PC D-SUB)**

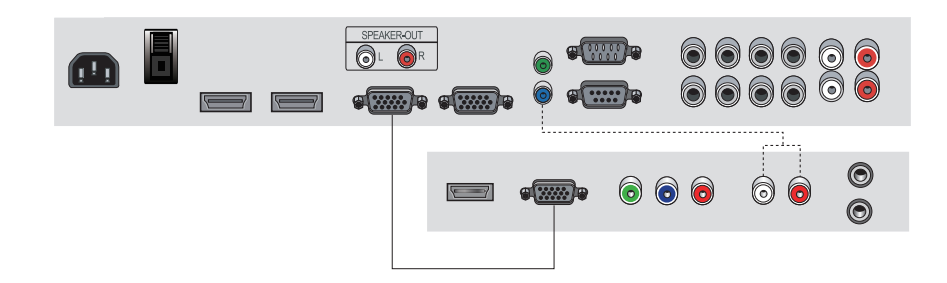

- 1. **Please ensure that the power to the device is switched off, then connect each cable one after another before restoring power.**
- 2. **Connect D-SUB to D-Sub cable. Then tighten the screw of the cable after connecting PC D-SUB.**
- 3. **Connect the power cord to the product.**
- 4. **Turn on the power of the product and PC . The screen will appear within 10 seconds.**
- 5. **Select "PC" input by pressing "SOURCE" on OSD button or remote control.**
	- **HDMI input gives better video quality than analog RGB input.**
	- **Both HDMI and analog RGB support plug and play.**

### **Support timing for PC**

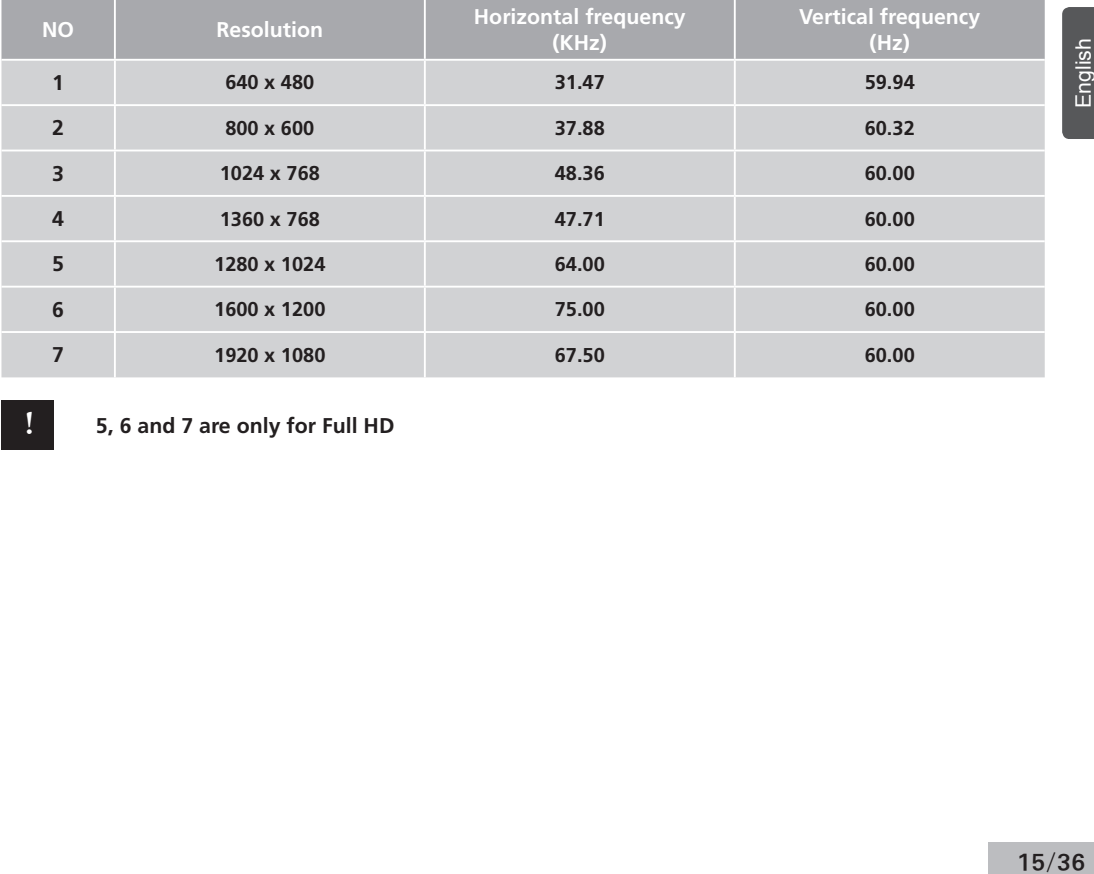

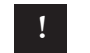

**! 5, 6 and 7 are only for Full HD**

**How to Connecting the component (Option)**

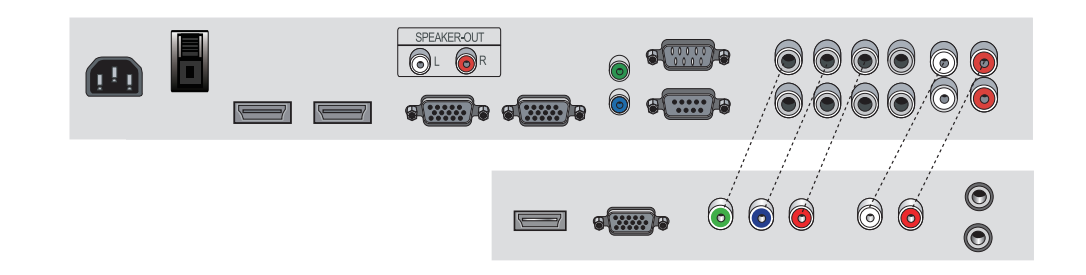

- 1. **Please ensure that the power to the device is switched off, then connect each cable one after another before restoring power.**
- 2. **Connect the component cables to Y, Pb, and Pr correctly. Connect BNC cable and tighten.**
- 3. **Connect the power cord to the product.**
- 4. **Turn on the power of the product and peripheral device .**

 **The screen will appear within 10 seconds.**

5. **Select "COMPONENT" input by pressing "SOURCE" on OSD button or remote control.** 

**Support timing for component & AV** 

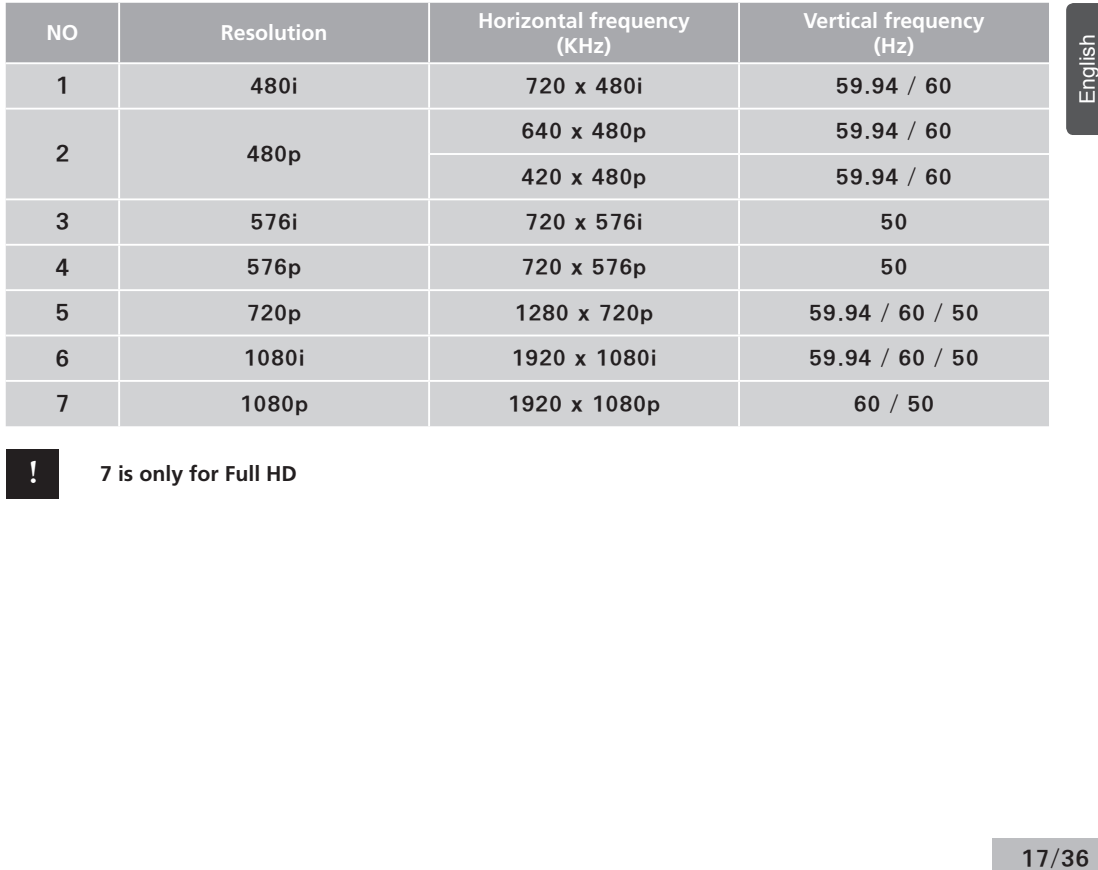

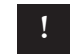

**! 7 is only for Full HD**

**How to Connecting the the video (Option)**

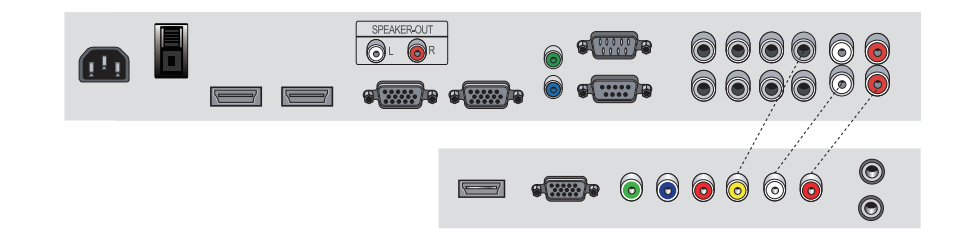

- **1. Please ensure that the power to the device is switched off, then connect each cable one after another before restoring power.**
- **2. Connect video cable and BNC cable, and then tighten.**
- **3. Connect the power cord to the product.**
- **4. Turn on the power of the product and peripheral device . The screen will appear within 10 seconds.**
- **5. Select AV input by pressing "SOURCE" on OSD button or remote control.**

**Adjusting OSD and explanation of its function How to Select the Picture Mode**

**Users can automatically adjust the picture mode according to the input mode.**

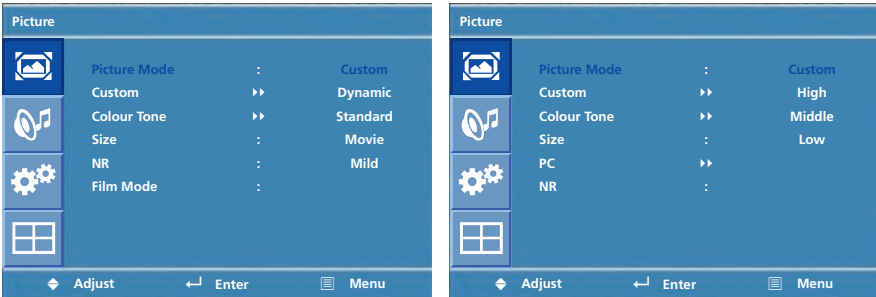

- **1. Press Menu button. Menu items appear on the screen.**
- **2. Press** ↲ **button to select "Picture" Icon. "Picture mode" is highlighted.**
- **3. Press** ▶ **or** ↲ **buttons to select "Picture mode".**
- **4. The menu changes in the following order.** 
	- **AV/Component input : Custom -> Dynamic -> Standard -> Movie -> Mild**
	- **PC/HDMI Input : Custom -> High -> Middle -> Low**
- **5. Press EXIT button to escape OSD MENU or press MENU button to return to the previous menu.** 
	- **Custom : When the user wants to set the values directly.**
	- **Dynamic : Clear display**
	- **Standard : Most video contents are appropriate to this mode.**
	- **Movie : When watching a movie**
	- **Mild : Soft display.**

#### **How to Set the Desired Picture**

#### **Users can manually adjust their desired picture**

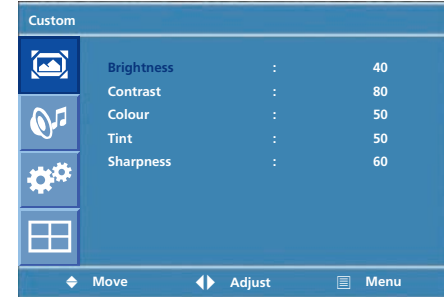

**1. Press Menu button. Menu items appear on the screen. 2. Press** ↲ **button to select "Picture" Icon. "Picture mode" is highlighted. 3. Press** ▲ / ▼ **buttons to move to "Custom" and press** ▶or ↲ **buttons to select "Custom". 4. Select required option by pressing the** ▲ / ▼ **or** ↲ **button, then Press**◀ / ▶ **button to adjust. 5. Press EXIT button to escape OSD MENU or press MENU** 

**button to return to the previous menu.**

- **Brightness : Adjust the brightness of the entire picture.**
- **Contrast : Adjust the brightness and darkness of the object and backgrounds.**
- **Colour : Adjust colors into deeper or lighter colors.(not operational in PC and HDMI mode)**
- **Tint : Adjust colors naturally.(not operational in PC, HDMI and component mode)**
- **Sharpness : Adjust the clarity of object outlines.(not operational in PC and HDMI mode)**

#### **How to Select a Colour Tone**

#### **Users can adjust Color as users want.**

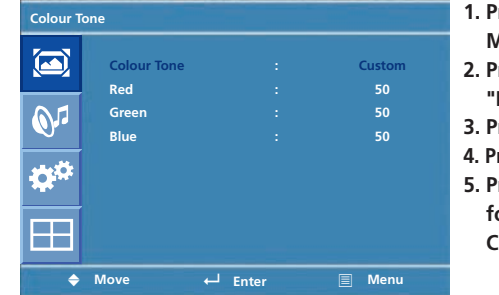

**1. Press Menu button. Menu items appear on the screen. 2. Press** ↲ **button to select "Picture" Icon. "Picture Mode" is highlighted. 3. Press** ▲ / ▼ **buttons to move to "Colour Tone" 4. Press** ▶ **or** ↲ **buttons to select "Colour Tone" .** Press  $\triangle$  /  $\blacktriangledown$  buttons, then the menu changes in the **following order. Custom -> Cool2 -> Cool1 -> Normal -> Warm1 -> Warm2**

**6. Press EXIT button to escape OSD menu or press MENU button to return to the previous menu.**

- **Custom : When the user wants to set the degree of RGB directly.**
- **Cool : For cool colors with bluish tone.**
- **Normal : For a general Colour Tone.**
- **Warm : For warm colors with reddish tone.**

#### **How to Set the Display Size Users can adjust the display scale as they want**

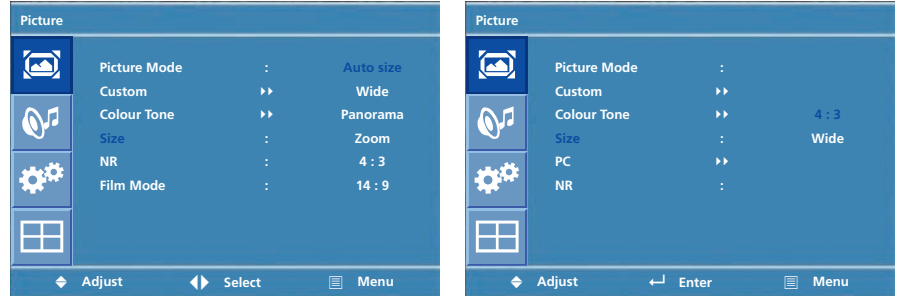

- **1. Press Menu button. Menu items appear on the screen.**
- **2. Press** ↲ **button to select "Picture" Icon. "Picture Mode" is highlighted.**
- **3. Press** ▲ / ▼ **buttons to move to "Size".**
- **4. Press** ◀ / ▶ **or** ↲ **buttons and press** ▲ / ▼ **then the mode change in the following order. AV/Component Inputs : Auto Size ->Wide -> Panorama -> Zoom -> 4 : 3 -> 14 : 9**

 **PC input : Wide -> 4 : 3** 

 **DVI input : 4 : 3 -> Wide -> 1 : 1** 

**5. Press EXIT button to escape OSD MENU or press MENU button to return to the previous menu.**

- **Auto Size Screen size adjust automatically by screen signal.**
- **Wide General broadcast picture is adjusted to 16:9.**
- **Panorama Picture enlarged to 16:9 format, letter box format.**
- **Zoom Zoom in 16:9 in vertical direction**
- **4 : 3 4 : 3 general picture size**
- **14 : 9 14 : 9 picture size**
- **1 : 1 1 : 1 real size**

**How to set image adjustment in PC mode (Supported only in PC mode)** 

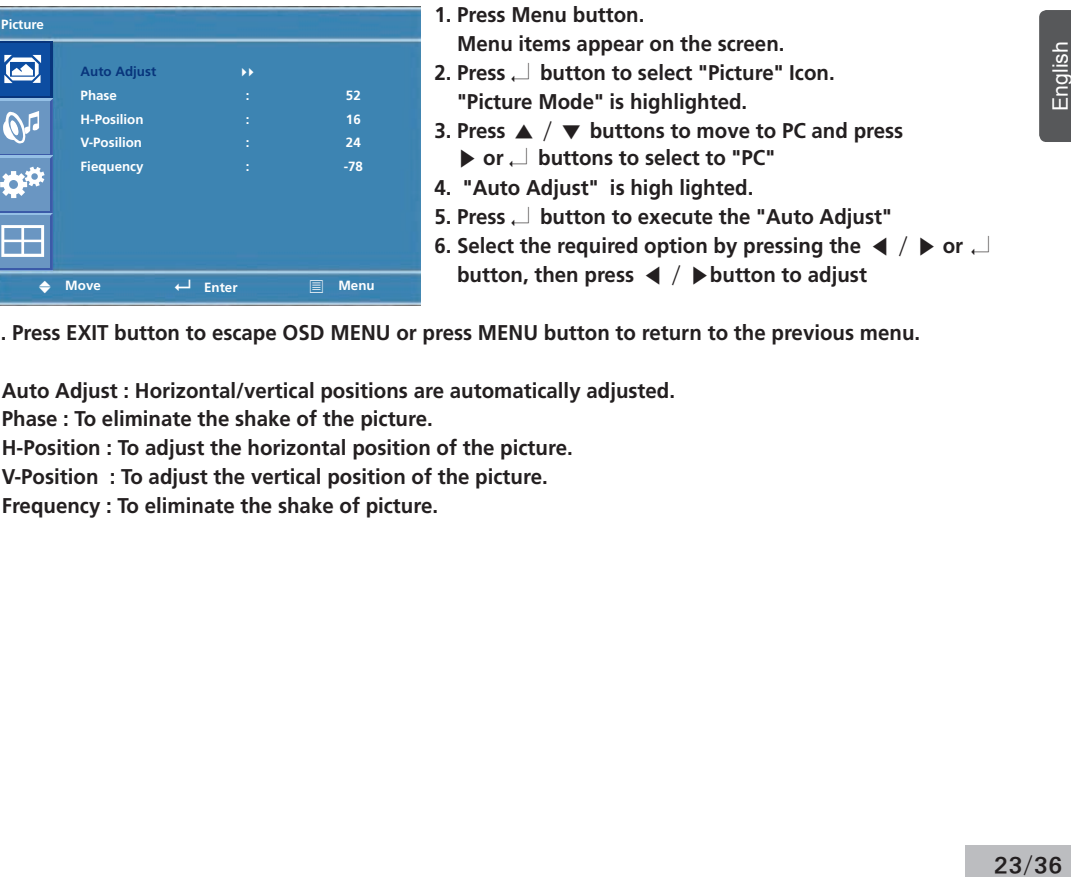

**7. Press EXIT button to escape OSD MENU or press MENU button to return to the previous menu.** 

- **Auto Adjust : Horizontal/vertical positions are automatically adjusted.**
- **Phase : To eliminate the shake of the picture.**
- **H-Position : To adjust the horizontal position of the picture.**
- **V-Position : To adjust the vertical position of the picture.**
- **Frequency : To eliminate the shake of picture.**

#### **How to Set Noise Reduction(NR)**

**How to Select the Audio Mode**

**User can eliminate noises on the screen in AV/Component/HDMI mode.(Not supported in PC mode)**

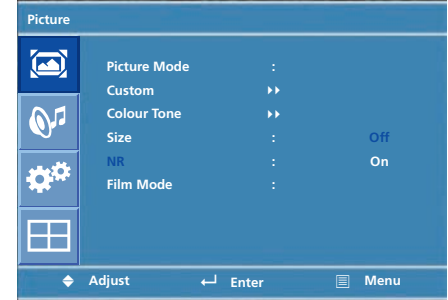

**1. Press Menu button. Menu items appear on the screen. 2. Press** ↲ **button to select "Picture" Icon. "Picture Mode" is highlighted. 3. Press** ▲ / ▼ **buttons to move to "NR" . 4. Press** ◀ / ▶ **buttons to select to "NR". 5. Press** ▲ / ▼ **or** ↲ **buttons to set "On/Off". 6. Press EXIT button to escape OSD MENU or press MENU button to return to the previous menu.**

**Users can adjust sound mode automatically as they want.**

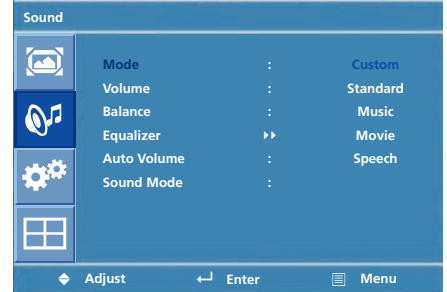

- **1. Press Menu button. Menu items appear on the screen.**
- **2. Press** ▲ / ▼ **buttons to move to "Sound" Icon.**
- **3. Press** ↲ **button to select "Sound" Icon. "Mode" is highlighted.**
- **4. Press** ▶ **or** ↲ **buttons, to select to Sound mode. then the menu changes in the following order. Custom->Standard -> Music -> Movie -> Speech**
- **5. Press EXIT button to escape OSD MENU or press MENU button to return to the previous menu.**
- **Custom : When the user wants to set the values directly.**
- **Standard : For the general sound. Most audio contents are appropriate to this mode.**
- **Music : For enjoying original sound.**
- **Movie : Grandiose sound.**
- **Speech : Clear sound.**

**Audio Mode** 

**How to Adjust the Desired Users can adjust sound mode automatically as they want.** 

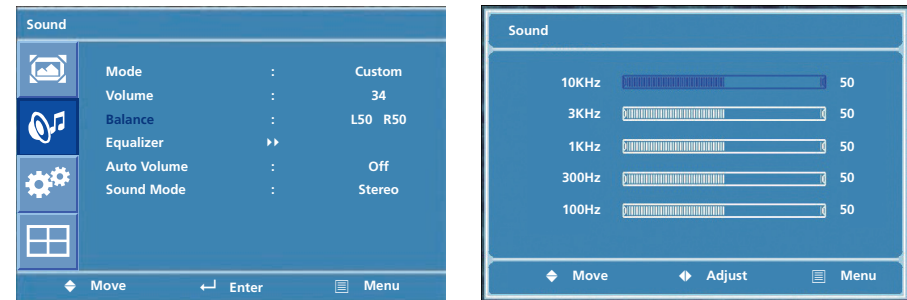

**1. Press Menu button. Menu items appear on the screen.**

**2. Press** ▲ / ▼ **buttons to move to "Sound" Icon.** 

**3. Press** ↲ **button to select "Sound" Icon. "Mode" is highlighted.**

**4. Press** ▲ / ▼ **buttons to move to "Balance" or "Equalizer" .**

**5. Press** ↲ **buttons to select "Balance" or "Equalizer". Balance or Equalizer menu appears.**

**6. Select required option by pressing the** ▲ / ▼ **buttons, then Press** ◀ / ▶ **buttons to adjust.**

**7. Press EXIT button to escape OSD MENU or press MENU button to return to the previous menu.**

**- Balance : Adjusts the balance of left and right speakers.** 

**- Equalizer : Adjusts the audio output signal in the desired band.**

#### **How to Select Auto Volume**

**This function will automatically give a similar volume size to each channel.**

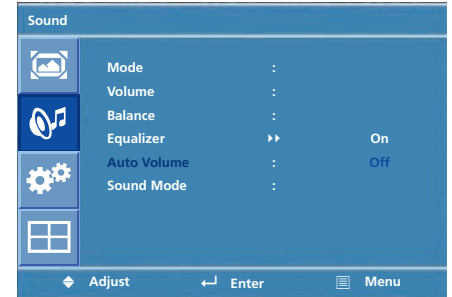

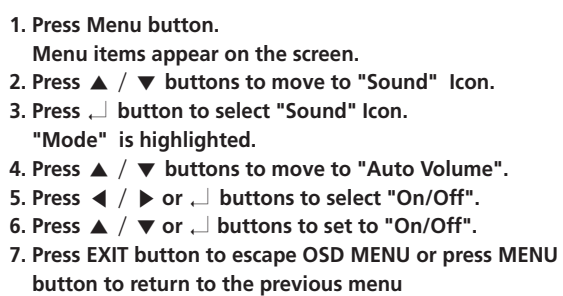

#### **How to Select Sound Mode**

**Depending on the particular program being broadcast, you can select stereo or mono.**

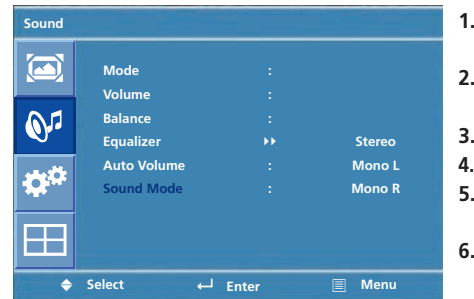

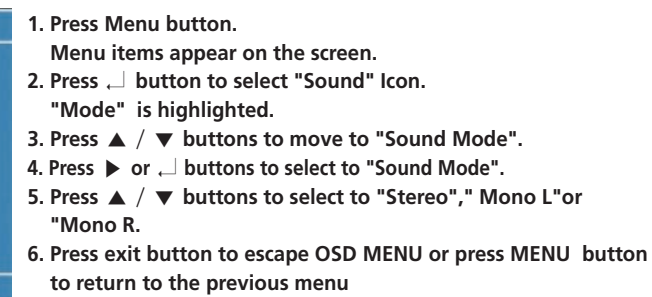

**- Choose "Stereo" for channels that are broadcasting in Stereo.**

**- Choose "Mono" for channels that are broadcasting in Mono, or if you are having difficultly receiving a Stereo signal.**

#### **How to Reset**

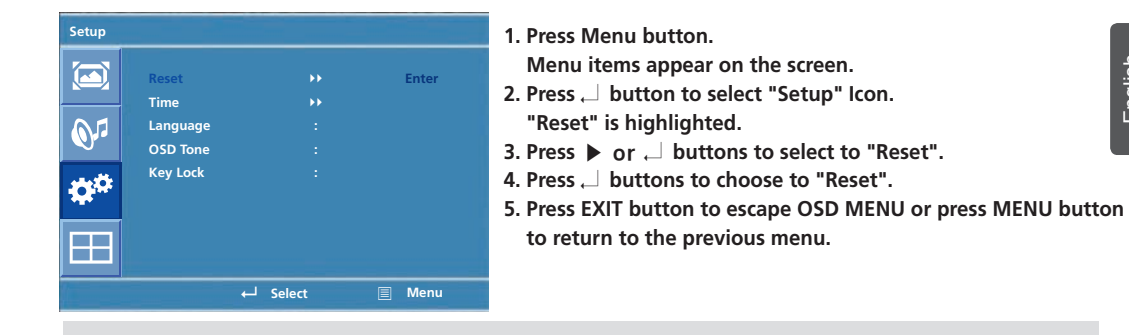

**When you select "Reset" user setting Value will initialize.**

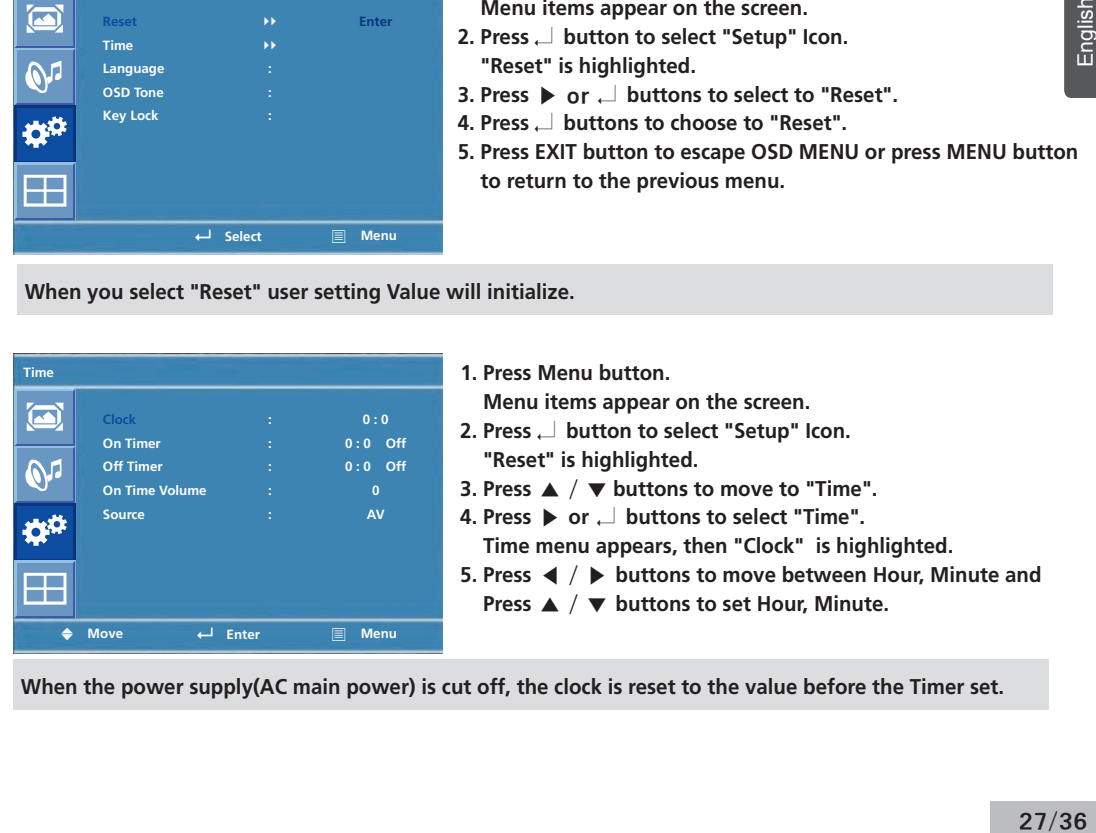

**When the power supply(AC main power) is cut off, the clock is reset to the value before the Timer set.**

#### **How to Set Clock,Sleep Time, ON/OFF Time**

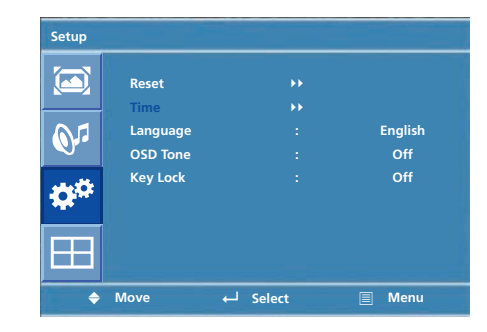

**<go to step 11 if you need to set the "Source">** 

**11. Press** ▲ / ▼ **buttons to move to "Source" 12. Press** ▶ **or** ↲ **buttons to select to "Source" 13. Press** ▲ **/** ▼ **buttons to set to Source**

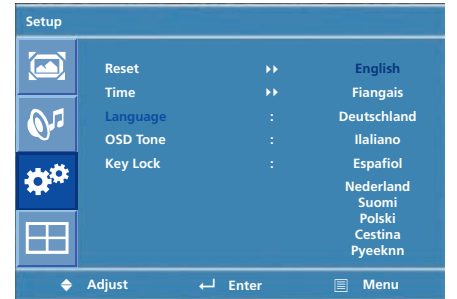

**<Go to step 6 if you need to set the "On or Off Timer"> 6. Press** ▲ **/** ▼ **buttons to move to "On or Off Timer". 7. Press** ▶ **or** ↲ **buttons to select "On or Off Timer" . 8. Press** ◀ **/** ▶ **buttons to move between Hour, Minute and on/ off and Press** ▲ **/** ▼ **buttons to set Hour, Minute and on/off <go to step 9 if you need to set the "On Time Volume"> 9. Press** ▲ **/** ▼ **buttons to move to "On Time Volume". 10. Press** ◀ **/** ▶ **buttons to adjust Volume.**

- **1. Press Menu button. Menu items appear on the screen.**
- **2. Press** ↲ **button to select "Setup" Icon. "Reset" is highlighted.**
- **3. Press** ▲ **/** ▼ **button to move to "Language" and press**  ▶ **or** ↲ **button to select to Language.**
- **4. Press EXIT button to escape OSD MENU or press MENU button to return to the previous menu.**

#### **Choosing the Your Languages**

#### **How to set OSD tone**

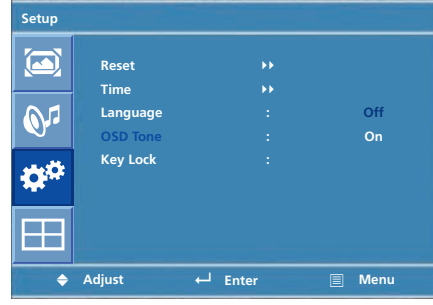

- **1. Press Menu button. Menu items appear on the screen.**
- **2. Press** ↲ **button to select "Setup" Icon. "Reset" is highlighted.**
- **3. Press** ▲ / ▼ **buttons to move to "OSD Tone"**
- **4. Press** ▶ **or** ↲ **buttons to select to "OSD Tone".**
- **5. Press** ▲ / ▼ **or** ↲ **buttons to set to "On/Off".**

#### **How to Set Key-Lock**

**User can lock the control buttons on the front bottom of the Monitor.**

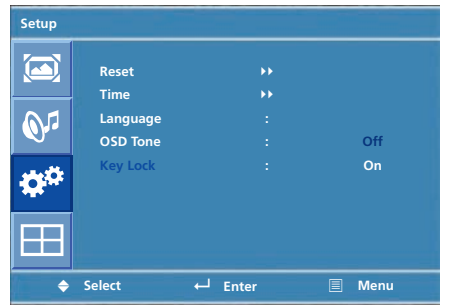

**1. Press Menu button. Menu items appear on the screen. 2. Press** ▲ / ▼ **button to move to "Setup" Icon. 3. Press** ↲ **button to select "Setup" Icon. "Reset" is highlighted 4. Press** ▲ / ▼ **buttons to move to "Key Lock". 5. Press** ▶ **or** ↲ **buttons to select to "Key Lock". 6. Press** ▲ / ▼ **or** ↲ **buttons to set to "On/Off". 7. Press EXIT button to escape OSD MENU or press MENU button to return to the previous menu.**

**How to Set the Multi Function**

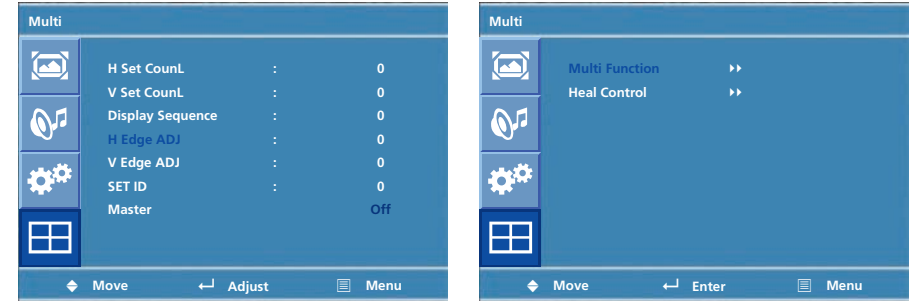

**1. Press Menu button.Menu items appear on the screen.**

- **2. Press** ▲ / ▼ **button to move to "Multi" Icon.**
- **3. Press** ↲ **button to select "Mutli" Icon. "Mutli Function" is highlighted**
- **4. Press** ▲ / ▼ **buttons to set up and change the location of the screen to be displyed. H Set Count/** 
	- **V Set Count/Display Sequence / H Edge ADJ / V Edge ADJ / SET ID/ Master**

**(Example of installation) install 3x2 with 6 units**

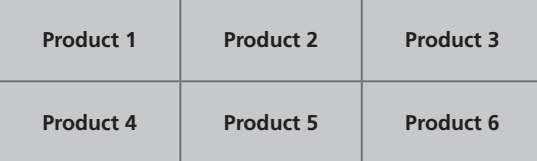

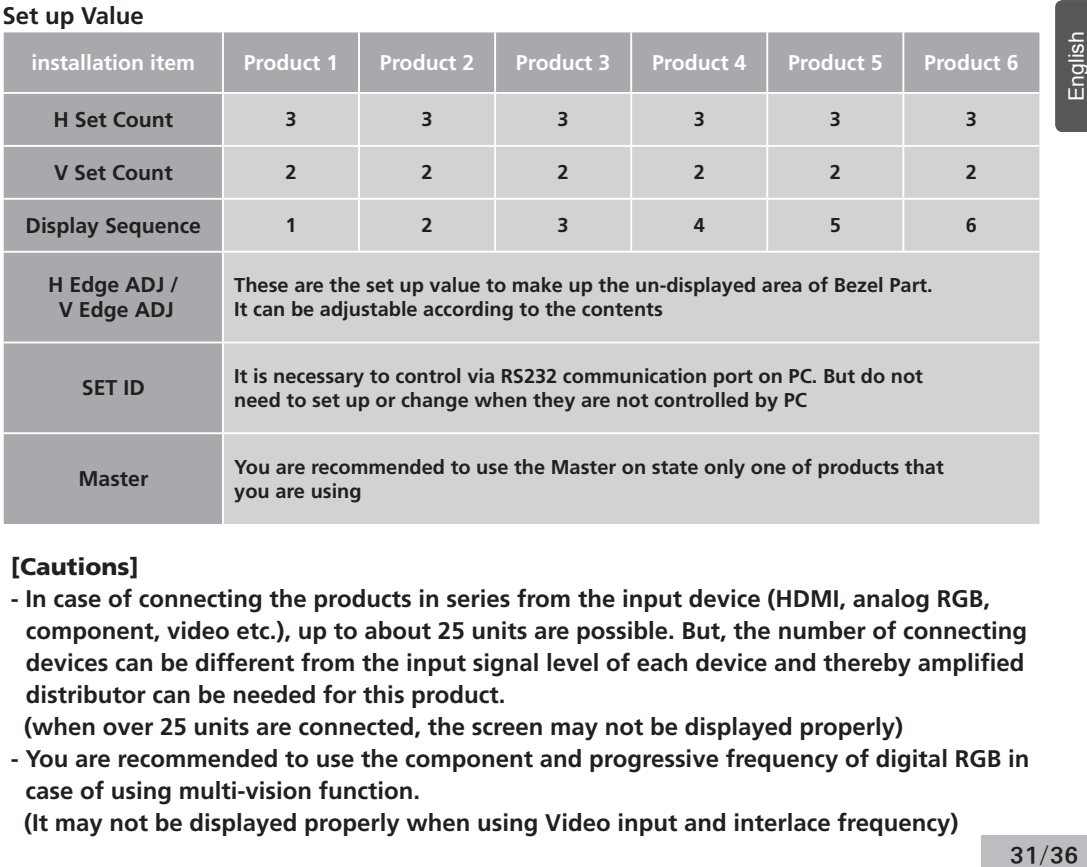

#### **[Cautions]**

- **In case of connecting the products in series from the input device (HDMI, analog RGB, component, video etc.), up to about 25 units are possible. But, the number of connecting devices can be different from the input signal level of each device and thereby amplified distributor can be needed for this product.**
- **(when over 25 units are connected, the screen may not be displayed properly)**
- **You are recommended to use the component and progressive frequency of digital RGB in case of using multi-vision function.**

 **(It may not be displayed properly when using Video input and interlace frequency)**

#### **How to Set the Heat Control**

**"Heat control" allows you set up fan operation according to interior temperture of the product**

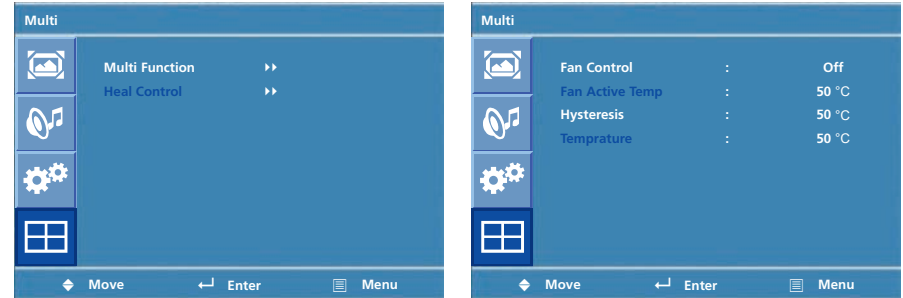

- **1. Press Menu button. Menu items appear on the screen.**
- **2. Press** ▲ **/** ▼ **button to move to "Multi" Icon.**
- **3. Press** ↲ **button to select "Multi" Icon. "Multi Function" is highlighted**
- **4. Press** ▲ **/** ▼ **buttons to move to "Heat Control".**
- **5. Press** ▶ **or** ↲ **buttons to set up and change the Heat Control.**

**"Fan Control" - AS the fan operation options, following 3 options are available**

- **Off : Fan is idle in Off status.**
- **On : Fan is working in On-status.**
- **Auto : Fan start working when the working temperature is higher than the measured temperature.**
- **Fan active Temp -set up value to start the fan.**
- **Hysteresis- tolerance value of fan operation temperature.**
- **Temperature- measured current temperature by sensor affixed to PCB'A**

### **Diagnosis When the product is not working properly, please check before you call customer center.**

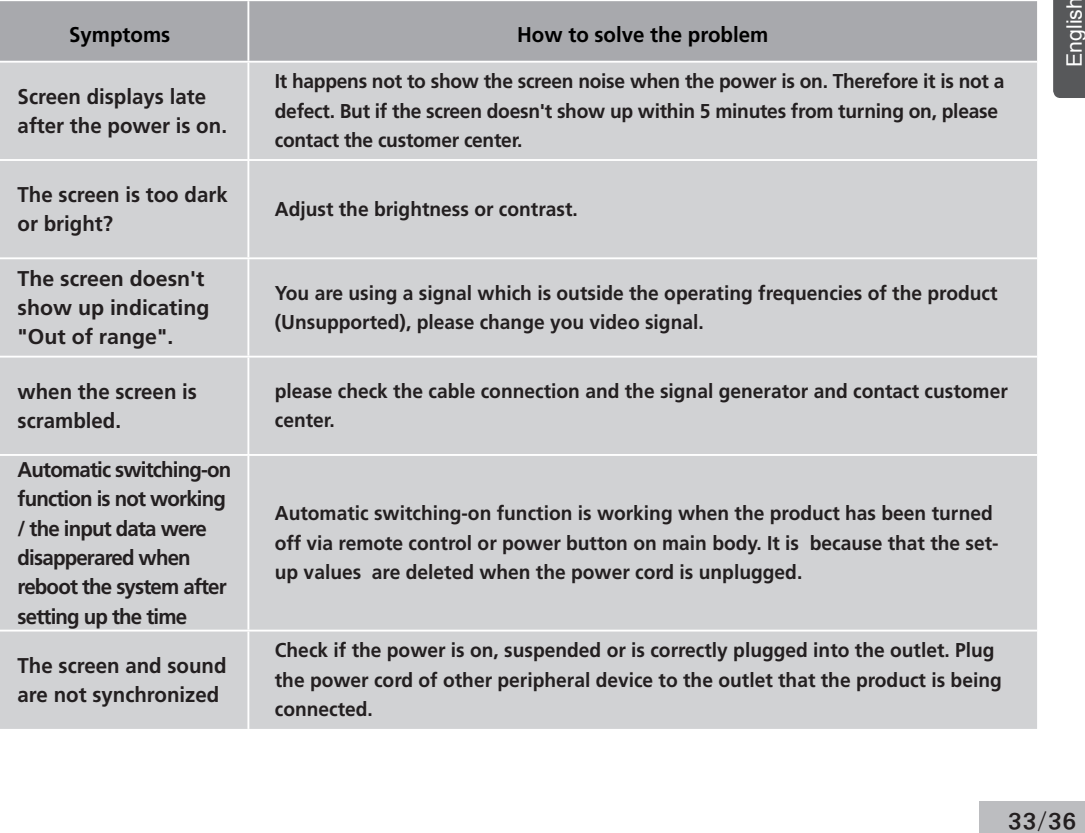

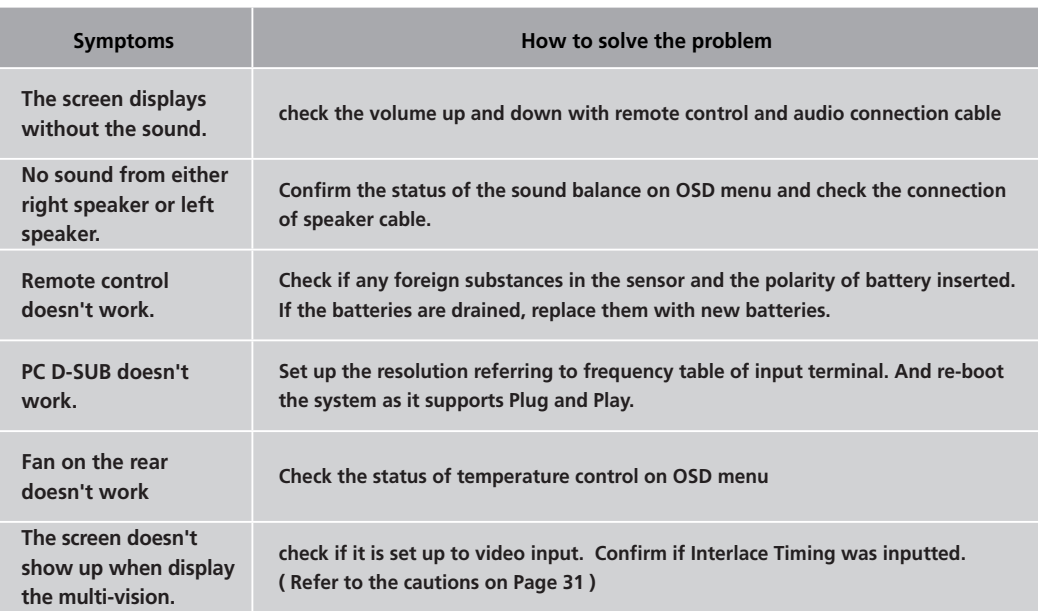

**• If any problem unsolved by above diagnosis, please call customer center.**

**Specifications D320ML(I/G)/D400ML/ D420ML(I/G/P/T)/ D460ML(I/G/P/T/H)/ D468ML(I/G/P/T/H)/D460SL(I)**

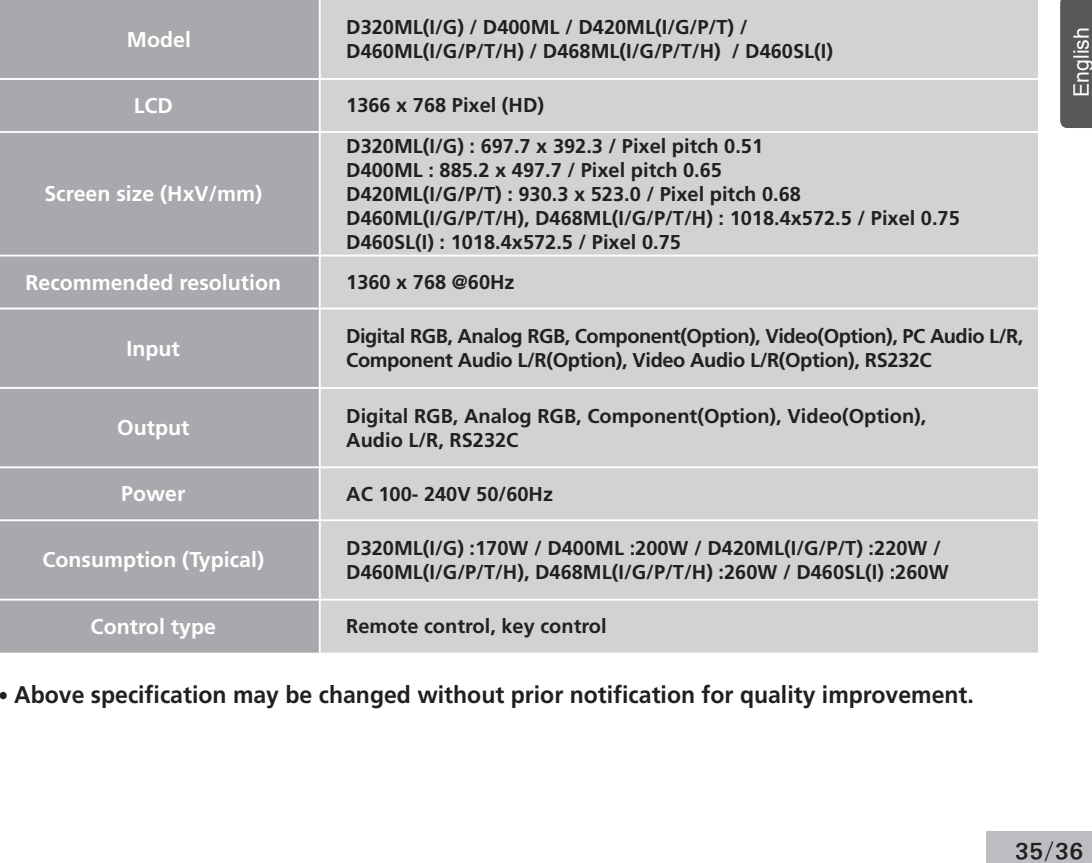

**• Above specification may be changed without prior notification for quality improvement.**

**Specifications**

**D405ML(I/G)/D407ML(I/G/P/T)/ D425ML(I/G/P/T)/D465ML(I/G)/ D467ML(I/G/P/T)/ D525ML(I/G)/ D825ML(I/G)/ D525SL(I)/ D705ML(I/G)/D705SL(I)/ D825SL(I)**

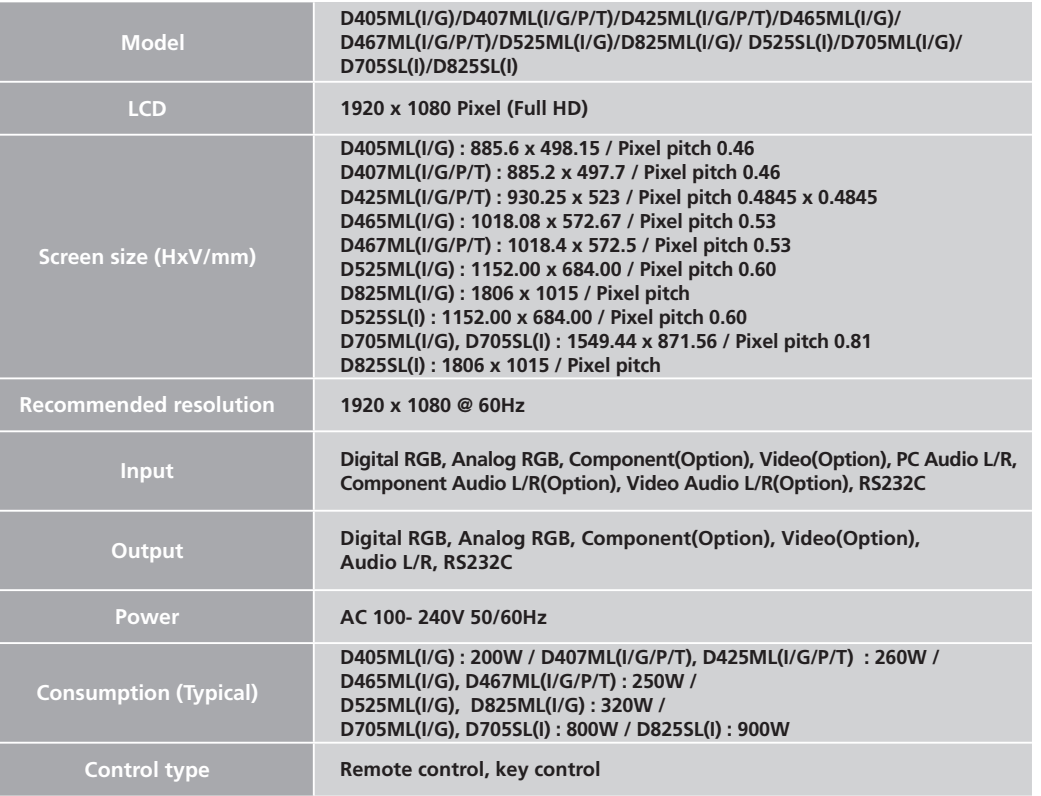

**• Above specification may be changed without prior notification for quality improvement.**

### **< REMOTE CONTROL / RS232C COMMAND SPEC >**

**1. SPEED : 9600 Baud/s, 8 bit, No parity, 1 Stop bit.**

#### **2. REMOTE CONTROL WAVE FORM**

1) Remote Control System Infrared rey system

fosc=455KHZ fc=fosc/2=37.917KHZ

- 2) Signal code
	- 2-1) Transmission
		- One pulse

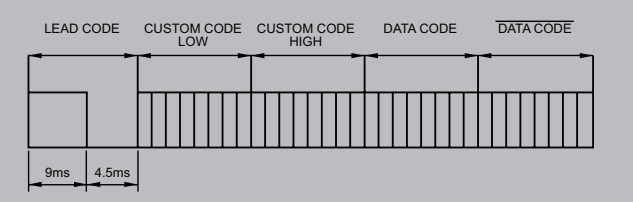

- Bit Desciption

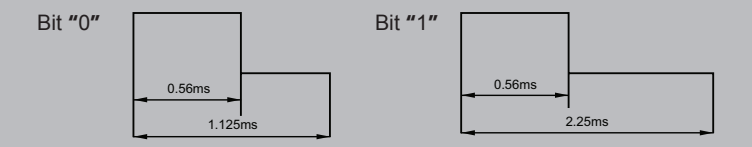

- Flame Interval

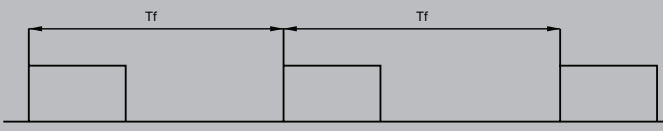

Tf=108ms 455KHz Tf=108ms 455KHz

### **3. REMOTE CONTROL KEY CODE TABLE**

Custom Code : 7788H **DATA LAYOUT**

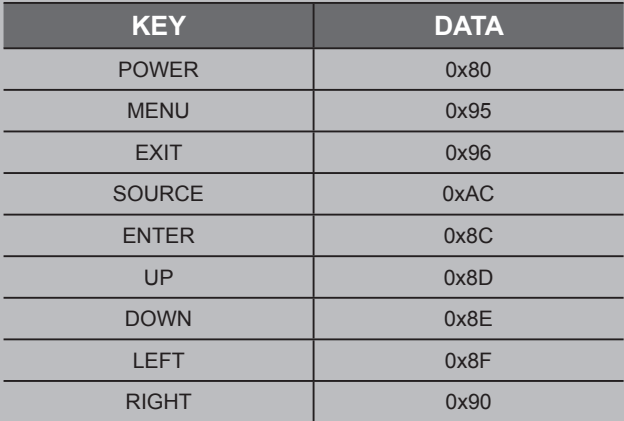

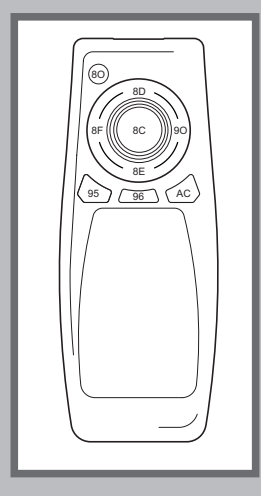

#### **4. COMMAND FORMAT**

\* SET ID must select from the OSD menu and can't be select through the COMMAND.

\* Only one unit can be set as Master unit, select Master ON from the OSD Menu. (DEFAULT OFF)

\* For viewing COMMAND from Hyper Terminal windows, One unit must set as MASTER ON

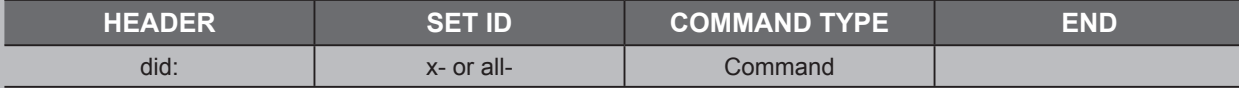

<Command example>

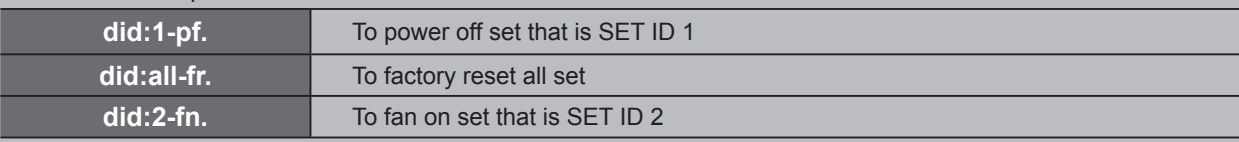

### **5. COMMAND TYPE**

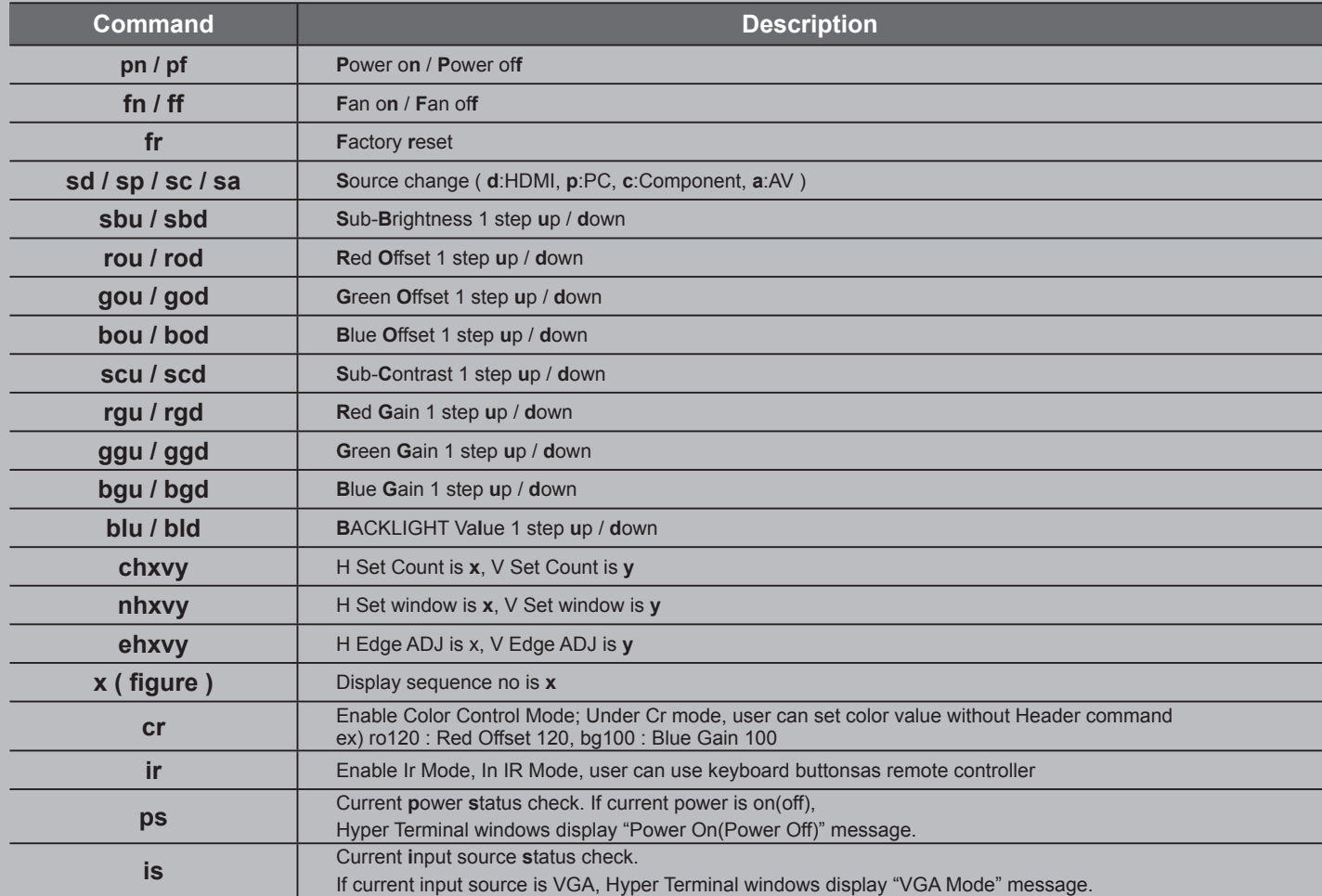

### **6. REMOTE CONTROL KEY CODE TABLE**

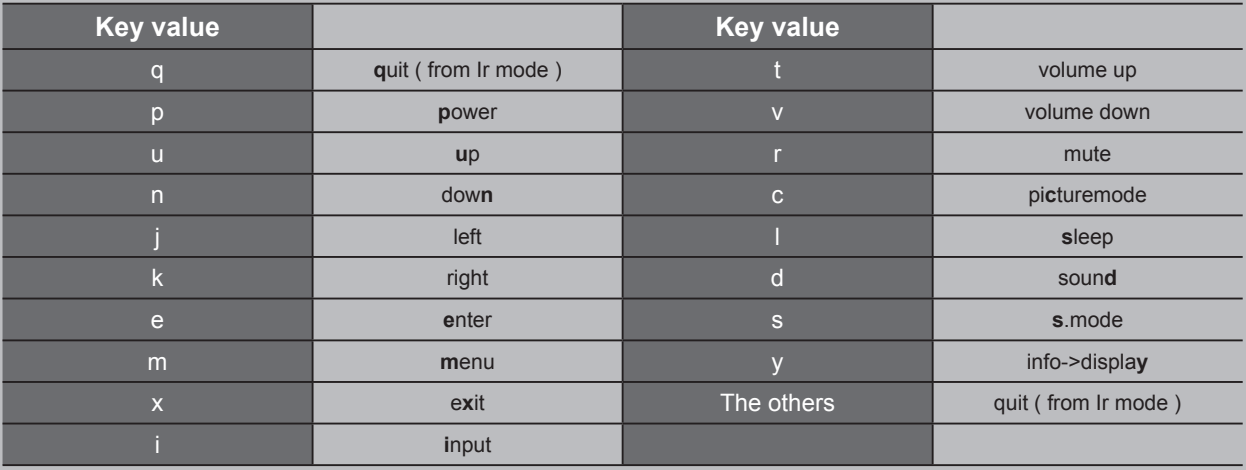

### **7. REMOTE CONTROL KEY CODE TABLE**

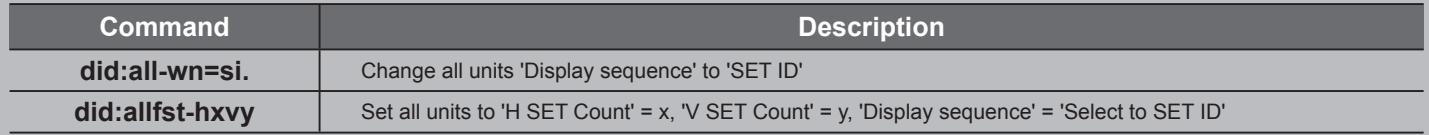

### **8. CONNECTION**

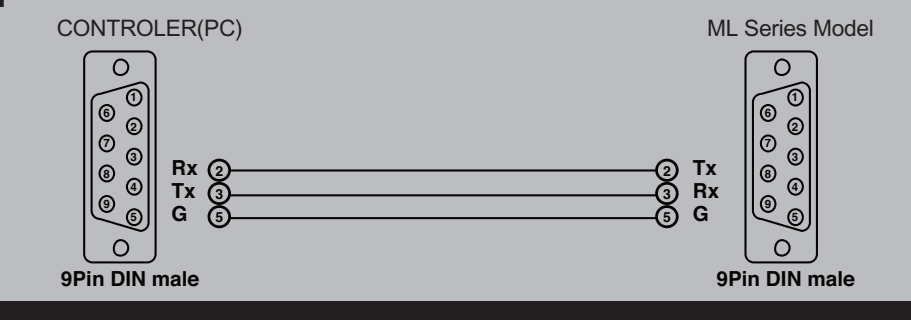

### **HYUNDAI IT Service Center**

#### **GFRMANY**

Hvundai IT Germany SVC Hessenring 13B D-64546 Mörfelden-Walldorf Germany Tel: +49 (0) 180 591 313 4 Web: www.HyundailT.eu

#### **AUSTRIA/BENELUX**

Hyundai IT Germany SVC Hessenring 13B D-64546 Mörfelden-Walldorf Germany Tel: +49 (0) 180 591 313 4 Web: www.HyundailT.eu

#### **FRANCE**

Serrib 25 Rue Albert Camus 90006 **BELFORT France** Tel: +33 (0) 892 681 337 Web: www.serrib.com

#### **SWITZERLAND**

Pictronic AG Electronic Repair Service Aavorstadt 40, 5600 Lenzburg Switzerland Tel: 00800 498 632 47 or  $+41(0)628929600$ Web: www.pictronic.ch

#### **USA**

AVC Tech. INC 777 MARK STREET, WOOD DALE, IL 60191 Tel: + 1 630 595 0123

#### **SWEDEN**

ANOVO Nordic AB Lugna Gatan 16S-721 36 VÄSTERÅS, Sweden Tel: +46 (0) 859 002 600 Web: www.anovo.se

#### **DENMARK**

ANOVO Nordic AR Lugna Gatan 16S-721 36 VÄSTERÅS, Sweden Tel: +46 (0) 859 002 600 Web: www.anovo.se

#### **FINLAND**

ANOVO Nordic AB Lugna Gatan 16S-721 36 VÄSTERAS, Sweden Tel: +46 (0) 859 002 600 Web: www.anovo.se

#### **UK**

Repair Tech Ltd Unit 4B Westield Road, CV47 OIH Southam, Warwickshire, England Tel : +44 (0) 871 855 242 0 Fmail: hvundaj@repairtech.co.uk Web: www.repairtech.co.uk

#### **NORWAY**

A Novo Norge AS Fetveien 1, 2007 Kjeller, Norway Tel:  $+47(0)$  638 045 39 Web: www.anovo.no

#### **ITALY**

H.I.I. S.p.A. Via di Grotte Portella 6/8 00044 Frascati RM (Italy) Tel: + 39 (0) 694 293 321 Web: www.hyundai.it

#### **CZECH REPUBLIC**

SIL Eastern Europe a.s. Tesinska 1970/56, 710 00 Ostrava Czech Republic Tel: +420 (0) 596 253 677 Web: www.sil.cz

#### **SLOVENIA**

Tech. d.o.o. Liublianska Cesta 21D, 1241 Kamnik, Slovenia Tel: +  $386(0)$  183 946 17 Web: www.tech.si

#### **SPAIN**

Imatge Professional Av. de la Fama, 125 Pol. Ind. Almeda 08940-Barcelona (Spain) Tel: + 34 93 325 30 35 Email: Info@ Imatge.com Web: www.lmatge.com

#### **POLAND**

Zolter Sp z O. O. 05 - 500 Piaseczno ul. żytnia 1. Polen Tel:  $+48$  (0) 227 355 430 Web: www.zolter.com.pl

#### **HUNGARY**

PROFI SZERVIZ KÖZPONT KET. gardi leno U41, 1041 Budapest, Hungary Tel:  $+361(0)$   $814(811)9$ Web: www.profiszerviz.hu

#### **LITHUANIA**

Service Net UAB Gaiziunu Street 3. LT-50128. Kaunas, Lithuania Tel:  $+370(0)37400160$ Web: www.servicenet.it

#### **GREECE**

Alman Hellas Ltd Ortansias 23. GR-13677 Acharnai, Athens, Greece Tel: + 302 102 409 150 Web: www.alman.gr

#### **TURKEY**

Multimedva Küçükköy karayolları Mah Cebeci Cad 569. Sok no:6.34250 GaziosmanPa sa Istanbul Turkey Tel: + 90 (0)  $2$ 12 479 464 6